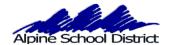

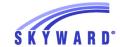

## SKYWARD ONLINE STUDENT INFORMATION UPDATE PARENT SKYWARD TUTORIAL

LOGIN TO SKYWARD USING YOUR PARENT LOGIN AND PASSWORD. YOU WILL NOT BE ABLE TO COMPLETE THE ONLINE STUDENT INFORMATION UPDATE IF YOU ARE LOGGING IN AS YOUR STUDENT.

GO TO THE SKYWARD LOGIN SCREEN, ON THE ALPINE SCHOOL DISTRICT WEBSITE: www.alpineschools.org

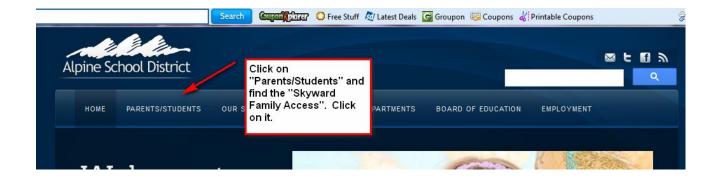

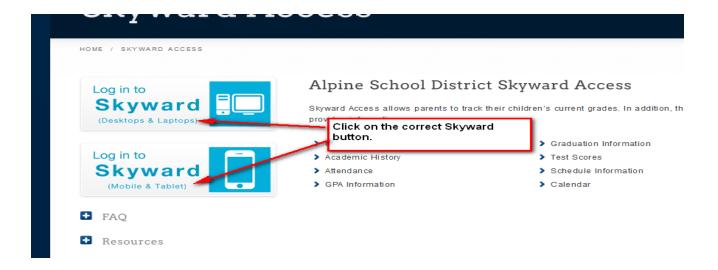

### IF YOU HAVE FORGOTTEN YOUR LOGIN AND PASSWORD:

CLICK ON "Forgot my login and password".

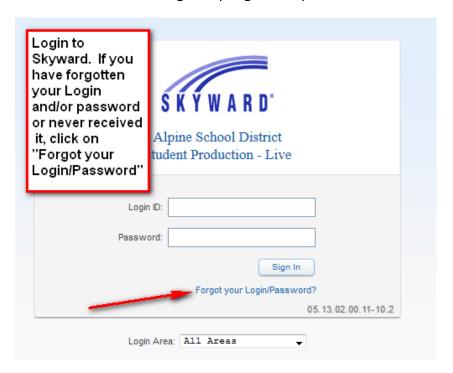

YOU WILL ENTER YOUR EMAIL ADDRESS. THIS WILL BE THE HOME EMAIL ADDRESS YOU HAVE PREVIOUSLY ENTERED IN SKYWARD.

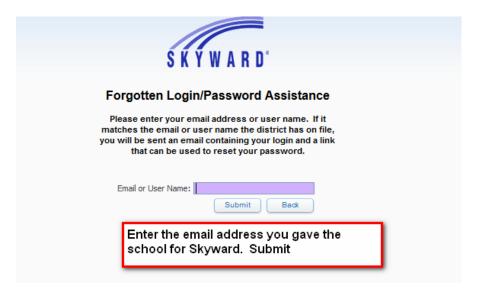

YOUR LOGIN AND PASSWORD WILL BE SENT TO YOUR EMAIL. IF YOUR EMAIL ADDRESS IS NOT IN SKYWARD, CONTACT THE SCHOOL AND HAVE THE SECRETARY ADD IT TO YOUR PROFILE.

## THE STUDENT INFORMATION UPDATE WILL BE AVAILABLE FOR YOU TO MAKE CHANGES UNTIL SEPTEMBER 30<sup>TH</sup>.

You will be able to continue to Login to Skyward through out the School year and make changes to phone numbers, email addresses and Emergency Contacts.

### NOTE:

YOU WILL DO THE FOLLOWING FOR EACH OF YOUR CHILDREN WHO ARE ATTENDING A SCHOOL IN ALPINE SCHOOL DISTRICT.

### LOGIN TO SKYWARD:

CLICK ON THE "GO TO STUDENT INFORMATION UPDATE" LINK
YOU WILL SEE THE FOLLOWING SCREEN.

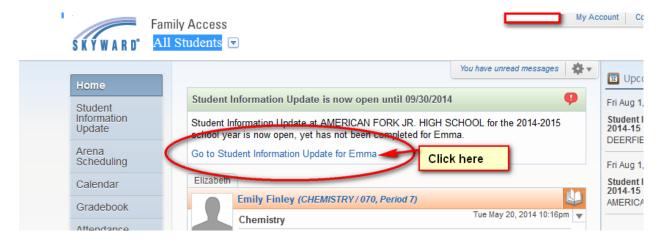

### DO THE FOLLOWING FOR EACH STEP

- 1- CLICK ON EACH STEP TO OPEN IT. PLEASE OPEN AND REVIEW EACH SCREEN.
- 2- REVIEW THE INFORMATION AND MAKE ANY NEEDED CHANGES
- 3- MARK THE STEP AS COMPLETED WHEN YOU HAVE DETERMINED THE INFORMATION IS CORRECT.

### STUDENT INFORMATION SCREEN:

NOTE: IF YOU NEED TO MAKE CHANGES TO YOUR STUDENT'S NAME OR BIRTH INFORMATION, PLEASE CONTACT THE SCHOOL. STUDENT NAMES IN SKYWARD MUST BE THEIR LEGAL NAME AS FOUND ON THEIR BIRTH CERTICATE. PARENT NAMES IN SKYWARD SHOULD ALSO BE LEGAL NAMES.

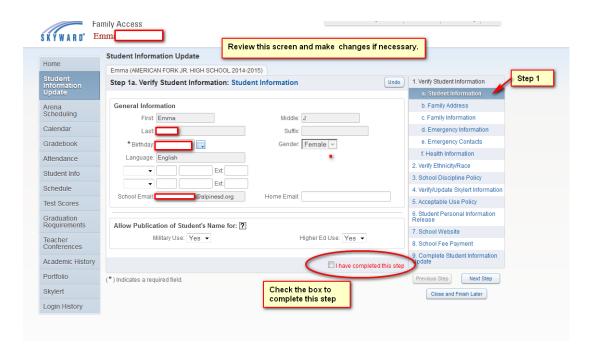

BE SURE YOU CHECK THE BOX WHEN YOU HAVE COMPLETED THIS STEP

ON THE BOTTOM RIGHT HAND SIDE OF THE SCREEN YOU CAN GO TO THE NEXT STEP OR CLOSE AND FINISH LATER.

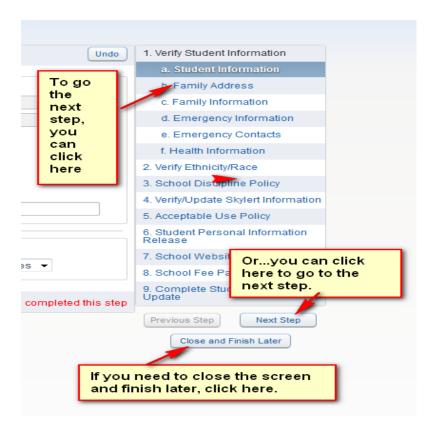

### FAMILY ADDRESS SCREEN:

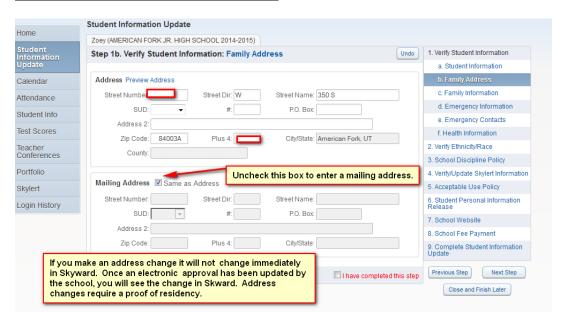

TO COMPLETE AN <u>ADDRESS CHANGE</u> YOU MUST BRING "PROOF OF RESIDENCY" TO THE SCHOOL.

BE SURE YOU CHECK THE BOX WHEN YOU HAVE COMPLETED THIS STEP

#### **Student Information Update** Home Zoey (AMERICAN FORK JR. HIGH SCHOOL 2014-2015) Undo 1. Verify Student Information Step 1c. Verify Student Information: Family Information a. Student Information b. Family Address Calendar Family Options c. Family Information Home Language: English Receive a Paper Copy of Report Card Attendance d. Emergency Information Student Info e. Emergency Contacts Test Scores Primary Phone: (801) Name: Matt Work ▼ (801) Ext 2. Verify Ethnicity/Race Relationship: 3. School Discipline Policy Cell ▼ (801) Ext [ Employer: IH 4. Verify/Update Skylert Information Home Email: 5. Acceptable Use Policy Skylert Student Personal Information Release Login History 7 School Website Guardian Number: 2 Work ▼ (801) 8 School Fee Payment Name: Stacy A 9. Complete Student Information Update Cell ▼ (801) Relationship: Employer: Previous Step Next Step Home Email: Close and Finish Later

### FAMILY INFORMATION SCREEN:

BE SURE YOU CHECK THE BOX WHEN YOU HAVE COMPLETED THIS STEP

I have completed this step

### EMERGENCY INFORMATION SCREEN:

THIS INFORMATION, IS NOT REQUIRED, BUT CAN HELP US IN AN EMERGENCY SITUTATION IF WE CANNOT CONTACT YOU.

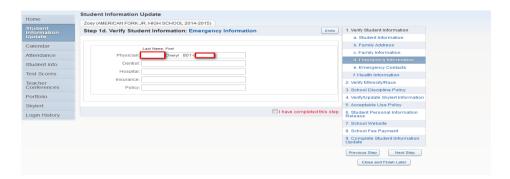

BE SURE YOU CHECK THE BOX WHEN YOU HAVE COMPLETED THIS STEP

### EMERGENCY CONTACTS SCREEN:

YOU CAN HAVE UP TO 8 EMERGENCY CONTACTS. LEGAL GUARDIANS/PARENTS SHOULD NOT BE LISTED AS EMERGENCY CONTACTS ON THIS SCREEN. LEGAL GUARDIANS ARE ALWAYS CONTACTED FIRST IN AN EMERGENCY SITUATION.

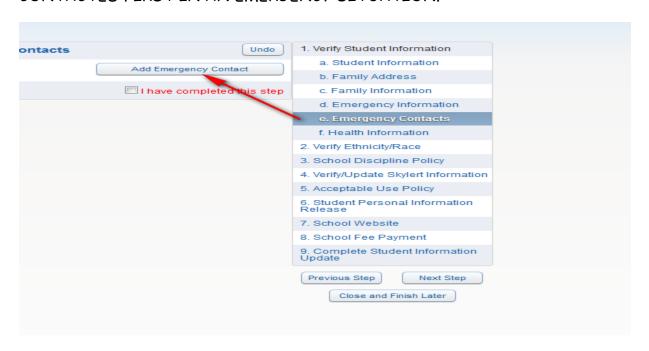

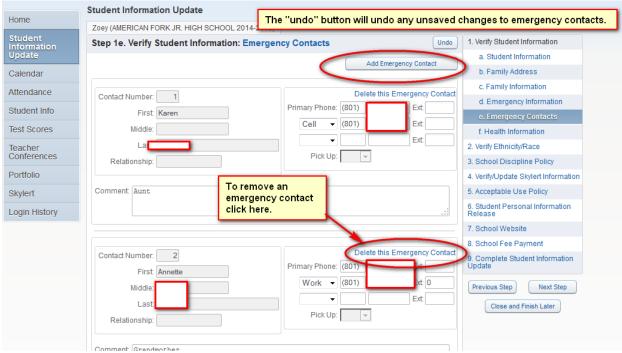

### ON THE EMERGENCY CONTACT SCREEN, YOU WILL CLICK ON "ADD EMERGENCY CONTACT" TO ENTER NEW INFORMATION.

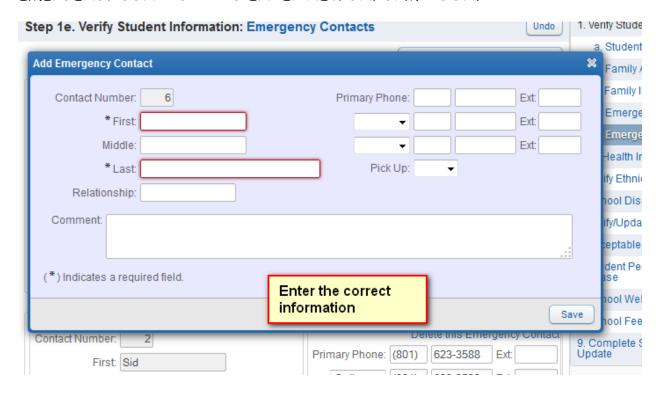

AS YOU ADD EMERGENCY CONTACT INFORMATION, SKYWARD WILL LOOK AT THE DATA BASE AND BRING UP SUGGESTIONS. PLEASE LOOK AT THE CHOICES CAREFULLY AND CHOOSE THE MOST CORRECT.

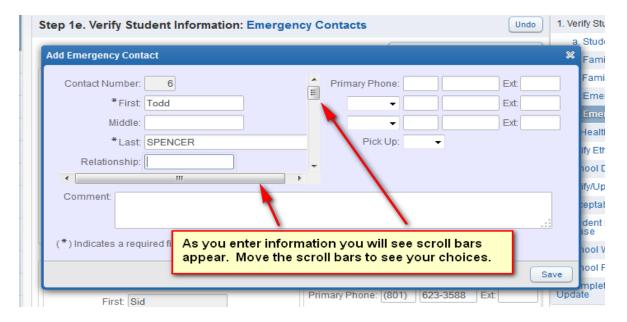

IF YOU DO NOT SEE A SUGGESTION GO AHEAD AND ENTER THE NEW INFORMATION.

WHEN THE INFORMATION IS COMPLETE, CLICK THE SAVE BUTTON.

YOU CAN ALSO REMOVE A CURRENT EMERGENCY CONTACT ON THIS SCREEN.

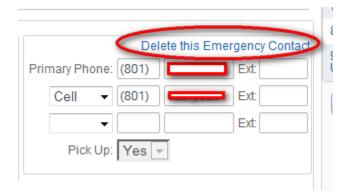

BE SURE YOU CHECK THE BOX WHEN YOU HAVE COMPLETED THIS STEP

### HEALTH INFORMATION SCREEN:

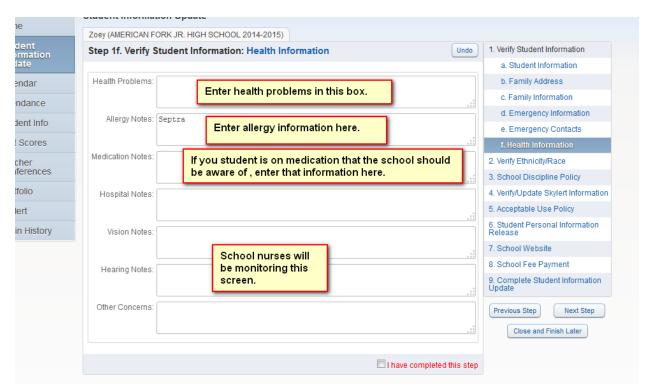

HEALTH INFORMATION CHANGES WILL AUTOMATICALLY BE SENT TO THE SCHOOL NURSE. THIS WAY YOU WILL KNOW THE NURSE IS AWARE OF YOUR CHILD'S HEALTH NEEDS. WHEN THE NURSE APPROVES THE CHANGE, YOU WILL SEE THE CHANGE IN SKYWARD.

BE SURE YOU CHECK THE BOX WHEN YOU HAVE COMPLETED THIS STEP

### VERIFY ETHNICTY/RACE SCREEN:

READ THE LETTER AND THEN CLICK ON "CONTINUE".

| Home                   | Student Information Update                                                                                                    |                                        |  |  |
|------------------------|----------------------------------------------------------------------------------------------------|----------------------------------------|--|--|
| Home                   | Zoey (AMERICAN FORK JR. HIGH SCHOOL 2014-2015)                                                                                                    |                                        |  |  |
| Student<br>Information | Step 2. Verify Ethnicity/Race                                                                                                    | Verify Student Information             |  |  |
| Update                 | Dear Parent or Guardian:                                                                                                    | a. Student Information                 |  |  |
| Calendar               | Every school district is required to report to the Department of Education each year student data by race and<br>ethnicity categories that are set by the federal government. The Department of Education does not report<br>individual student data to the federal government but does report the total number of students in various<br>categories in each school. These reports help us keep track of changes in student enrollments and ensure<br>that all students receive the education programs and services to which they are entitled. | b. Family Address                      |  |  |
| Attendance             |                                                                                                    | c. Family Information                  |  |  |
|                        |                                                                                                    | d. Emergency Information               |  |  |
| Student Info           | Please complete the online form by no later than the first day of school.                                                                                                    | e. Emergency Contacts                  |  |  |
| Test Scores            | For more information about the student data reporting categories for ethnicity and race, please contact the                                                                                                    | f. Health Information                  |  |  |
| Teacher                | district office. Sincerely,                                                                                                    | 2. Verify Ethnicity/Race               |  |  |
| Conferences            |                                                                                                    | 3. School Discipline Policy            |  |  |
| Portfolio              | Alpine School District                                                                                                    | 4. Verify/Update Skylert Information   |  |  |
| kylert                 | Continue                                                                                                    | 5. Acceptable Use Policy               |  |  |
| _ogin History          | I have completed this step                                                                                                    | Student Personal Information Release   |  |  |
|                        | Li nave completed tills step                                                                                                    | 7. School Website                      |  |  |
|                        |                                                                                                    | 8. School Fee Payment                  |  |  |
|                        |                                                                                                    | Complete Student Information<br>Update |  |  |
|                        |                                                                                                    | Previous Step Next Step                |  |  |
|                        |                                                                                                    | Close and Finish Later                 |  |  |

### VERIFY THE INFORMATION AND MARK AS COMPLETED.

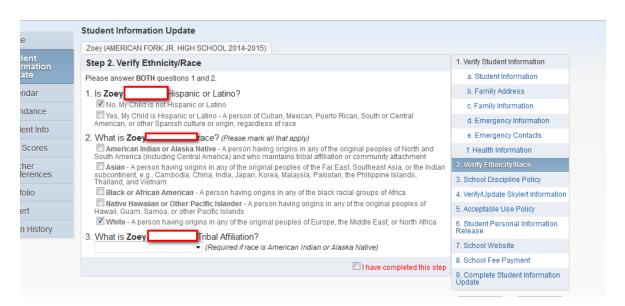

### SCHOOL DISCIPLINE POLICY SCREEN:

READ THE SCHOOL DISCIPLINE POLICY BY CLICKING ON THE "School Discipline Policy" link.

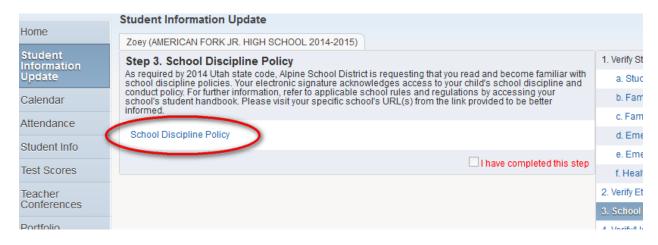

DISCIPLINE POLICY WILL LOOK SOMETHING LIKE THIS:

# American Fork Junior High School

Student and Parent Handbook 2014-2015 Each school will have their own discipline policy here

### BE SURE YOU CHECK THE BOX WHEN YOU HAVE COMPLETED THIS STEP

### VERIFY/UPDATE SKYLERT INFORMATION SCREEN:

ON THIS SCREEN YOU CAN DETERMINE HOW YOU WANT TO RECEIVE INFORMATION FROM THE SCHOOL BY CLICKING ON THE CORRECT BOXES.

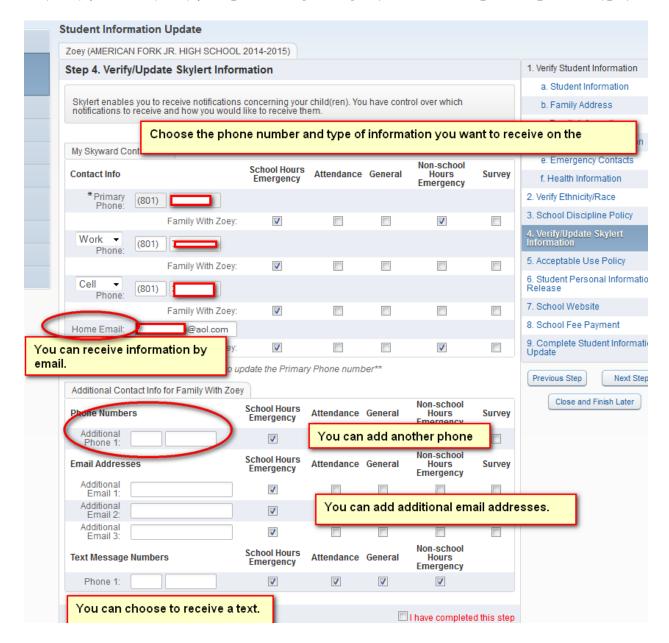

BE SURE YOU CHECK THE BOX WHEN YOU HAVE COMPLETED THIS STEP

### ACCEPTABLE USE POLICY SCREEN:

THIS STEP IS PERMISSION FOR YOUR STUDENT TO USE THE INTERNET. DISTRICT ONLY STUDENT EMAIL, GOOGLE DOCS AND OTHER INTERNET SCHOOL RELATED SERVICES. READ THIS FORM CAREFULLY.

YOU MAY HAVE COMPLETED THIS FORM LAST YEAR. PLEASE MAKE SURE IT IS CORRECT. STUDENTS WHO DO NOT HAVE APPROVAL WILL NOT BE ALLOWED ON SCHOOL COMPUTERS. PLEASE CLICK ON "SAVE" BEFORE LEAVING THIS SCREEN.

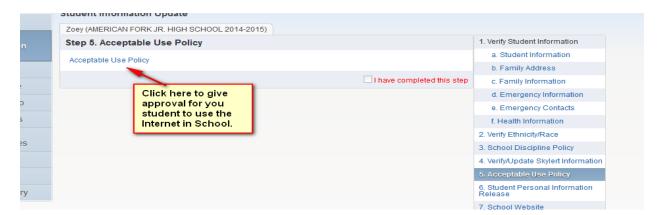

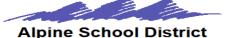

### Student Computer & Internet Use Permission Slip

School: AMERICAN FORK JR. HIGH SCHOOL

Name: Zoey Student Id #

Recognizing the fundamental role technology plays in the 21st Century, Alpine School District supports and encourages the appropriate and responsible use of technology in student learning Alpine School District will take reasonable measures to protect students and ensure that technology use aligns with educational objectives.

The current policy, including rules and regulation, is found at: http://policy.alpinedistrict.org/policy /5225 Internet-Wide Area Network Acceptable Use Rule or may be obtained at any district school. It is the responsibility of the student and parent/guardian to understand the current policy.

By signing below, I acknowledge I have read and reviewed with my student the rules and regulations association with the Alpine School District Acceptable Use policy. Furthermore, I acknowledge these rules and regulations apply to both district and personal devices while on school property.

- As the parent/guardian of the student,

  I grant permission for my child to use the Alpine School District wide area network/Internet in ALL the following ways:
  - Internet services
  - Student Email

Checking this box, gives your student access to District only student emails and Internet access.

YOU CAN PRINT COPIES OF THIS APPROVAL. PLEASE CLICK ON SAVE BEFORE LEAVING THIS SCREEN.

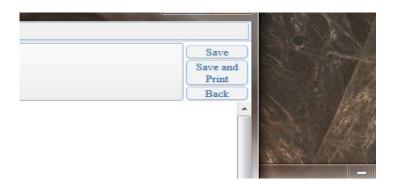

BE SURE YOU CHECK THE BOX WHEN YOU HAVE COMPLETED THIS STEP

### STUDENT PERSONAL INFORMATION RELEASE SCREEN:

THIS RELEASES GIVES THE SCHOOL PERMISSION TO USE YOUR STUDENT'S NAME AND/OR PICTURE IN A MEDIA FORM. **READ THIS FORM CAREFULLY**.

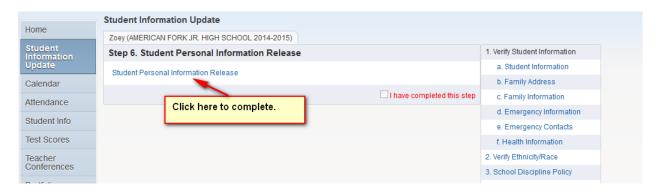

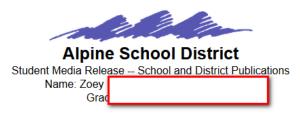

| Dear Parents,                                                                                                    |   |  |
|----------------------------------------------------------------------------------------------------|---|--|
| Alpine School District seeks to promote the positive accomplishments of students. Accordingly, your child's projects, photo/video, comments and name might be printed or posted on the web by the school, district or external media. Please select all appropriate options. At any time you may update your preferences in Skyward. |   |  |
| Release for School and District Print Publications  For school and District                                                                                                    |   |  |
| Yes No The school/district may publishin print formmy child's projects, phot/video, comments, and name.                                                                                                    |   |  |
| Date: Choose "Yes" or "No" and please enter a date.                                                                                                    |   |  |
| Release for School and District Web/Social Media  For School, District WEB and Social Media.                                                                                                    |   |  |
| Yes No The school/district may publishin electronic formatmy child's projects, photo/video, comments, and name. I understand that this information will be available on the Internet (please note that this does not replace the district's Acceptable Use Policy or imply permission to use                                         |   |  |
|                                                                                                    |   |  |
|                                                                                                    |   |  |
| Internet services).                                                                                                    |   |  |
| Date:                                                                                                    |   |  |
| For Media outside of the District.                                                                                                    |   |  |
| Release for External Media                                                                                                    |   |  |
| Yes No External media (newspaper, television, radio, and so forth) may broadcast my child's projects, photo/video, comments, and name.                                                                                                    | Ш |  |
| Date:                                                                                                    |   |  |
|                                                                                                    |   |  |
| Parent/Legal Guardian Name Relationship to child                                                                                                    |   |  |
| This form will be kept in Skyward and may be viewed in the student's profile.                                                                                                    | Ŧ |  |
| Please Type in your name and your relationship to this child.                                                                                                    |   |  |

YOU CAN PRINT THIS DOCUMENT. PLEASE "SAVE" BEFORE EXITING THIS DOCUMENT.

BE SURE YOU CHECK THE BOX WHEN YOU HAVE COMPLETED THIS STEP
THE NEXT FEW STEPS ARE SCHOOL RELATED. THESE STEPS MAY DIFFER
FOR EACH SCHOOL. CLICK ON EACH STEP AND FOLLOWING THE
INSTRUCTIONS.

### SCHOOLWEBSITE SCREEN:

THIS SCREEN WILL TAKE YOU TO THE SCHOOL WEBSITE.

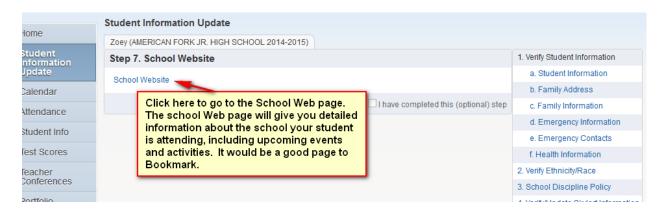

### SCHOOL FEE PAYMENT SCREEN: (SECONDARY schools only)

FOR SECONDARY STUDENTS ONE OF THE STEPS WILL BE AN "OPTION" TO PAY SCHOOL FEES ONLINE. TO PAY BY CASH, OR SUBMIT A FEE WAIVER, YOU WILL NEED TO GO TO THE SCHOOL.

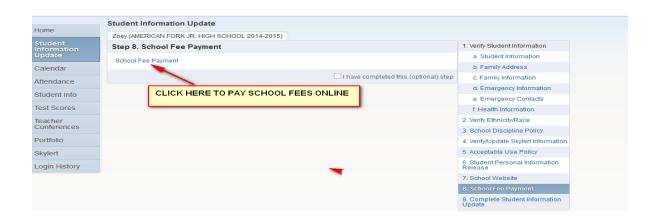

IF YOU ARE NEW TO PAYING SCHOOL FEES ONLINE YOU CAN WATCH A VIDEO. YOU WILL NEED A LOGIN AND PASSWORD TO PAY FOR FEES ONLINE. AT THE BOTTOM RIGHT HAND CORNER OF THE PAGE, YOU WILL CHOOSE YOUR STUDENT'S SCHOOL.

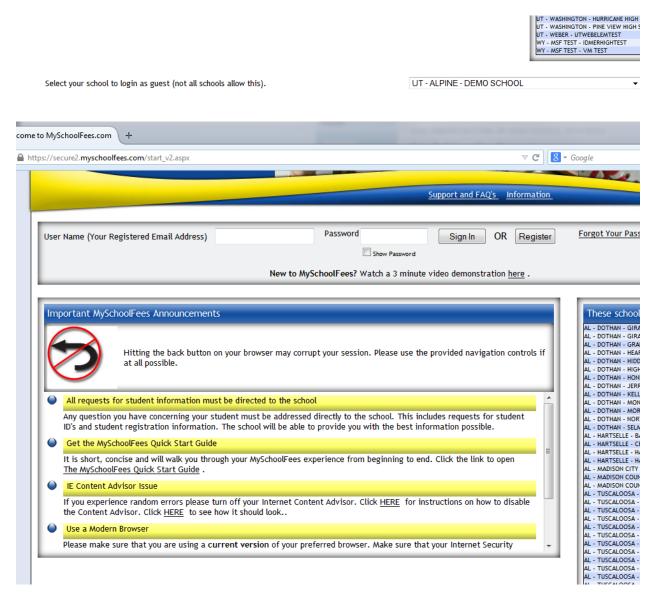

CALL THE SCHOOL FINANCE SECRETARY, AT YOUR SCHOOL, IF YOU HAVE ANY QUESTIONS REGARDING THIS PAGE.

CLOSE THE DOCUMENT AND MARK THE STEP AS COMPLETED.

### SCHOOL LUNCH PAYMENT SCREEN:

### (ELEMENTARY schools only)

| Home Email:                           | Verify/Update Skylert Information     Acceptable Use Policy |
|---------------------------------------|-------------------------------------------------------------|
|                                       | 6. Student Personal Information Release                     |
| Flamoutanianiani                      | 7. School Website                                           |
| Elementary school students click here | 8. School Lunch Payment                                     |
| for step 9                            | 9. Complete Student Information<br>Update                   |
|                                       | Previous Step Next Step                                     |

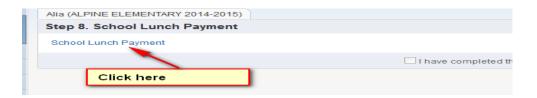

### THIS IS THE SCREEN YOU WILL SEE.

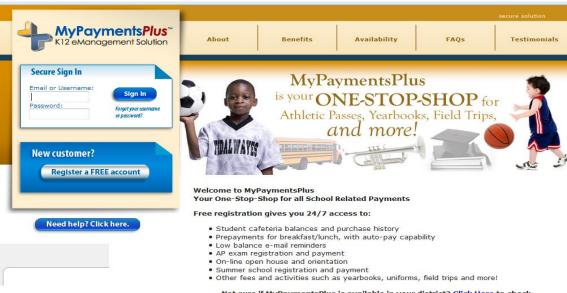

Not sure if MyPaymentsPlus is available in your district? Click Here to check.

Availability is based upon your district and/or school

PLEASE CONTACT THE LUNCHROOM, AT YOUR SCHOOL, IF YOU HAVE QUESTIONS REGARDING THIS SITE.

### HOW TO COMPLETE THE STUDENT INFORMATION UPDATE

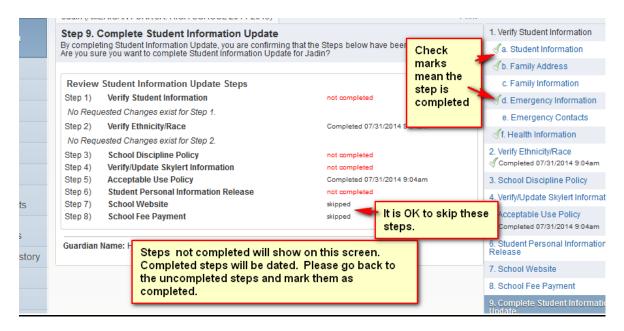

ALL STEPS MUST BE COMPLETED BEFORE YOU CAN FINISH THE UPDATE.

## YOU HAVE REACHED "THE FINAL STEP". NOW YOU HAVE COMPLETED ALL OF THE STEPS. BUT YOU ARE NOT DONE!!!

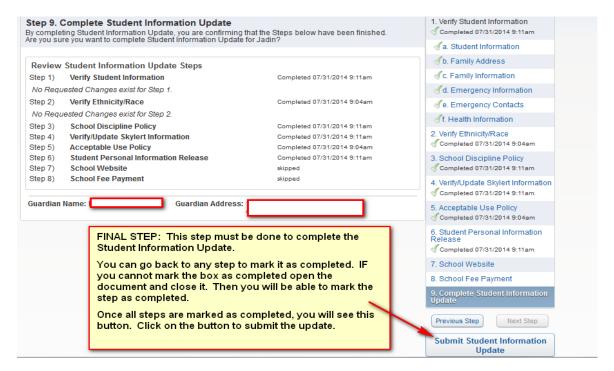

YOU WILL BE TAKEN BACK TO THE PARENT SKYWARD MAIN SCREEN.
YOU WILL SEE A MESSAGE THAT YOU HAVE COMPLETED THE STUDENT INFORMATION UPDATE FOR THIS STUDENT.

YOU ARE NOW DONE WITH THIS STUDENT.

IF YOU HAVE OTHER CHILDREN ATTENDING A SCHOOL IN ALPINE SCHOOL DISTRICT, YOU WILL NEED TO COMPLETE THIS PROCESS FOR EACH STUDENT.

### HOW TO SWITCH TO ANOTHER STUDENT:

WHEN YOU ARE LOGGED IN TO SKYWARD YOU CAN SWITCH TO YOUR OTHER CHILDREN'S "STUDENT INFORMATION" BY CLICKING ON THE DOWN ARROW BY YOUR STUDENT'S NAME.

YOU CAN SEE ALL OF YOUR CHILDRENS' INFORMATION WITH ONLY ONE LOGIN.

ONCE YOU HAVE COMPLETED ONE OF YOUR STUDENT'S INFORMATION UPDATE, GO ON TO THE NEXT STUDENT.

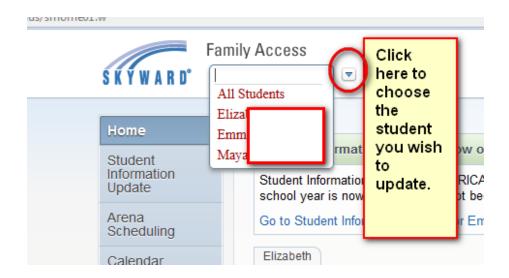

\*\*\* IF YOU CANNOT SEE ALL OF YOUR CHILDREN'S NAMES, WHO ARE ENROLLED IN ANY SCHOOL IN THE DISTRICT, PLEASE CONTACT THE OLDEST CHILD'S SCHOOL\*\*\*